# **Imprimantes HP DesignJet série 500 et 800**

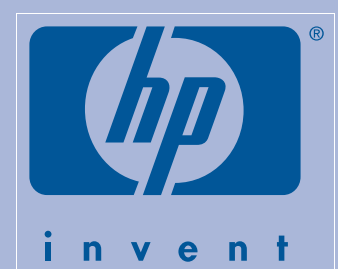

# **Instructions d'assemblage et d'installation**

#### **Sommaire**

- 1. Vérification du contenu du carton (page 1)
- 2. Déballage des principaux éléments (page 2)
- 3. Assemblage du socle (page 2)
- 4. Installation du socle sur l'imprimante (page 2)
- 5. Installation du bac récepteur (page 3)
- 6. Mise en place du cache du panneau avant et du Guide de poche (page 4)
- 7. Mise sous tension et sélection d'une langue (page 4)
- 8. Insertion des cartouches d'encre (page 4)
- 9. Remplacement des têtes d'impression de configuration par des têtes d'impression actives (page 5)
- 10. Chargement de papier en rouleau (page 5)
- 11. Méthodes de connexion de l'imprimante (page 6)
- 12. Installation et connexion d'une carte réseau (page 7)
- 13. Connexion de l'imprimante via un port USB (page 7)
- 14. Installation du logiciel (page 8)

Les informations contenues sur ce poster sont valables pour les produits HP suivants :

- Imprimantes HP DesignJet 500, 500PS, 800 et 800PS (formats D/A1 et E+/A0+-) – numéros de référence C7769B, C7769C, C7770B, C7770C, C7779B, C7779C, C7780B et C7780C.
- Socle et bac récepteur pour les modèles format D/A1 – numéros de référence C7781A et C7782A.

Pour installer un accessoire, tel qu'un socle, une fois l'installation principale terminée, suivez les instructions fournies avec cet accessoire. Pour installer l'accessoire lors de l'installation principale, consultez les étapes appropriées figurant sur ce poster.

Pour installer des cartes, reportez-vous à la section "Méthodes de connexion de l'imprimante", page 6, et à la documentation fournie avec ces accessoires.

#### **Lisez attentivement ces instructions...**

et terminez chaque étape avant de passer à la suivante.

#### **Démarche à suivre**

• Certains éléments de l'imprimante étant volumineux, 2 ou 3 personnes sont nécessaires pour les soulever. Pour plus de détails, consultez les instructions signalées par le

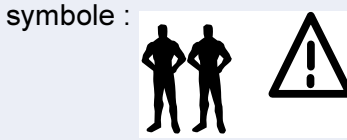

- Pour le déballage et l'assemblage de l'imprimante, une surface d'environ 6 m<sup>2</sup> est nécessaire.
- Selon les modèles, entre 30 et 90 minutes sont nécessaires pour assembler et installer l'imprimante (par exemple, le socle).

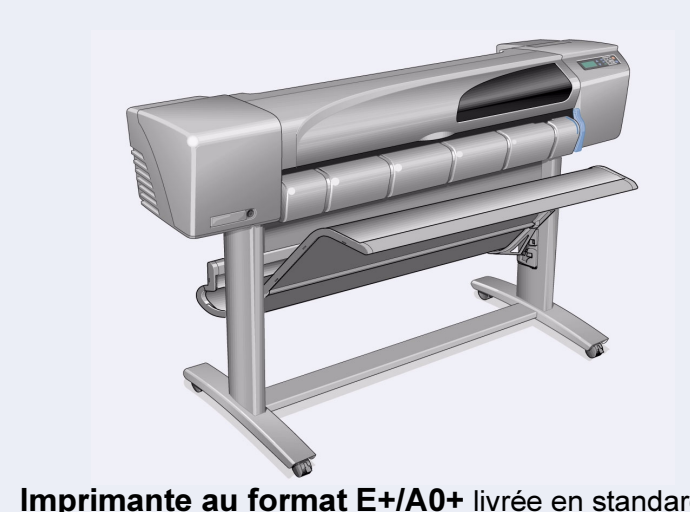

Imprimante au format E+/A0+ livrée en standard avec socle et bac récepteur.

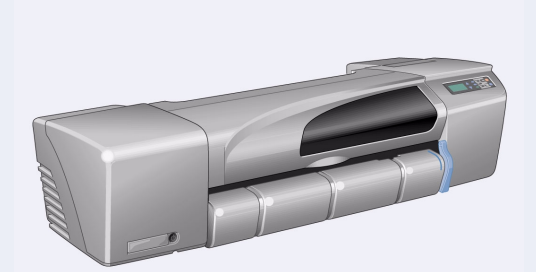

Imprimante au format D/A1 livrée en standard sans socle ni bac récepteur. Si vous avez commandé un socle et un bac récepteur et souhaitez les installer, suivez la même procédure que pour le modèle E+/A0+.

Page 1

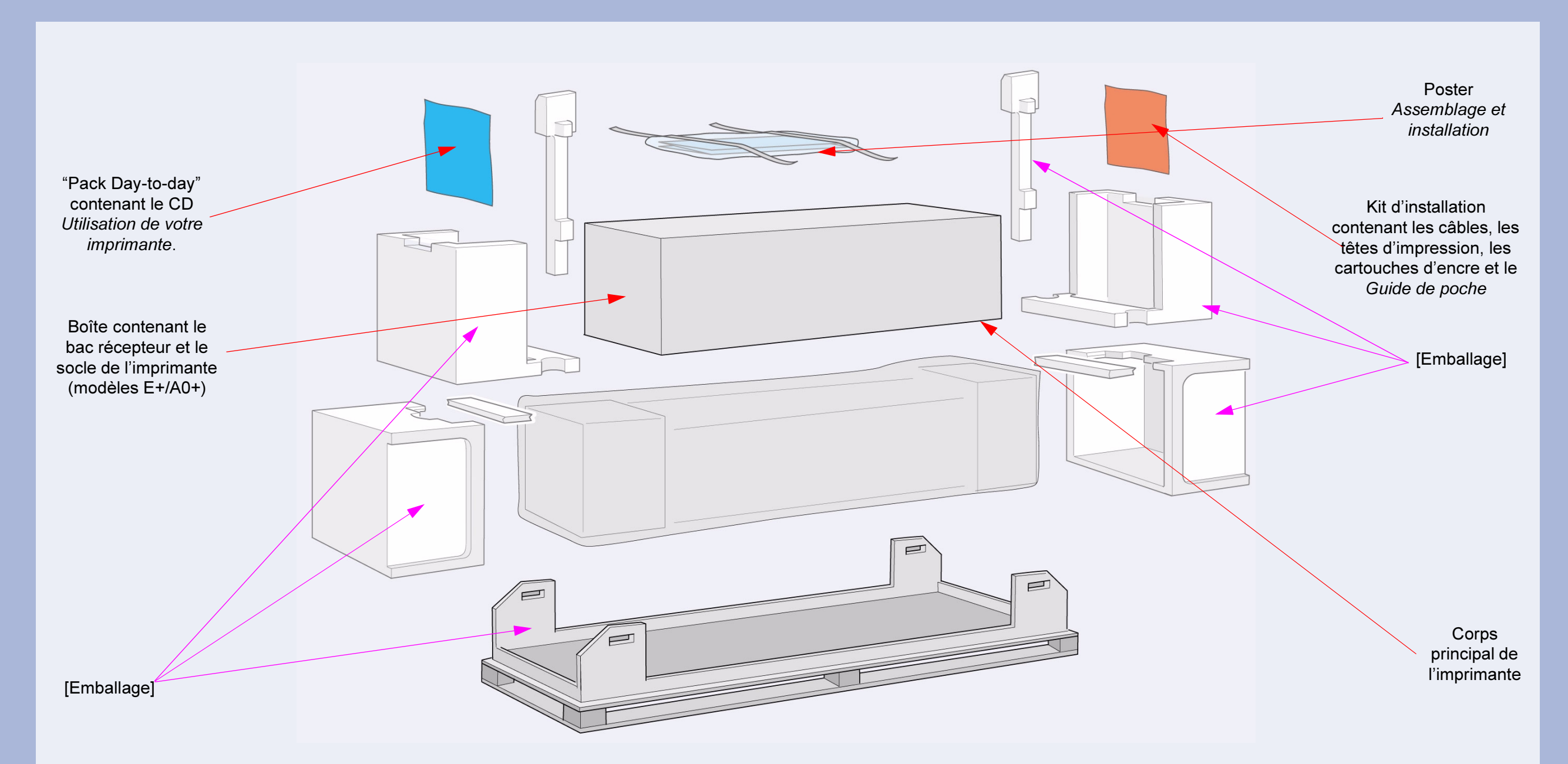

Vérifiez qu'aucun élément ne manque. Avertissez votre distributeur le cas échéant. *N'*ouvrez *pas* les éléments avant les étapes vous y invitant sur ce *poster*. Les emballages varient selon les modèles ; des éléments supplémentaires peuvent être inclus.

**1.Vérification du contenu du carton**

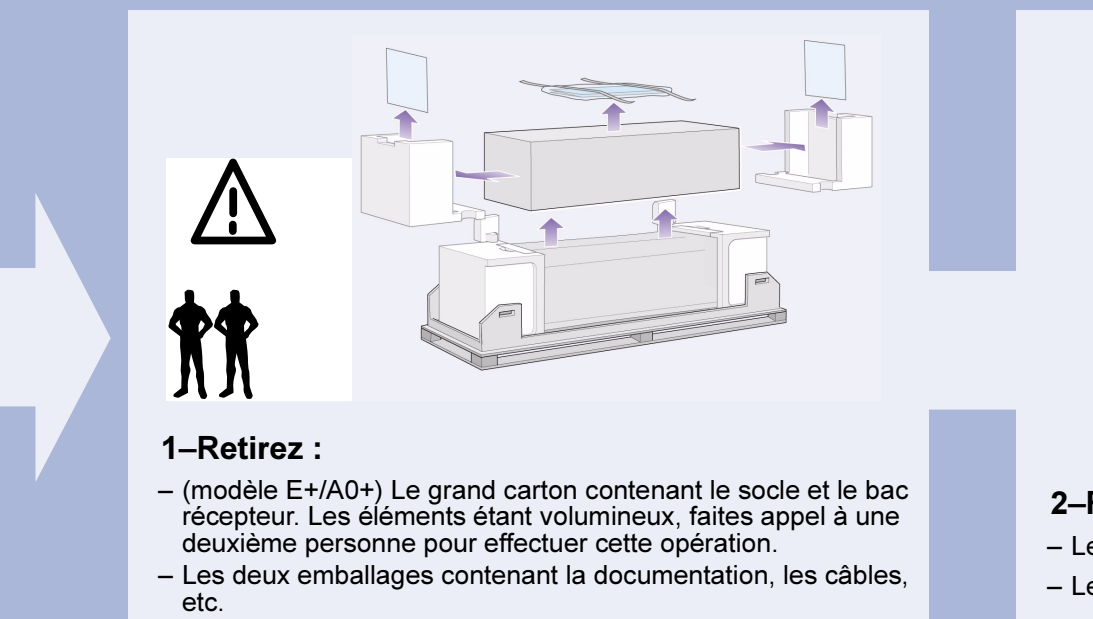

– Les protections en mousse aux extrémités de l'imprimante.

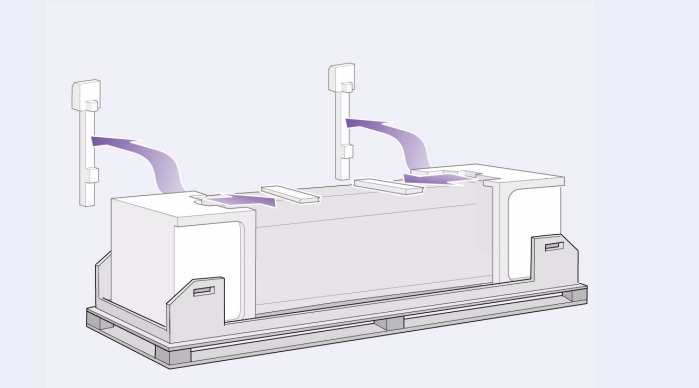

#### 2-Retirez:

- Les protections en mousse situées sur le haut de l'imprimante.
- Les entretoises en mousse situées à l'arrière.

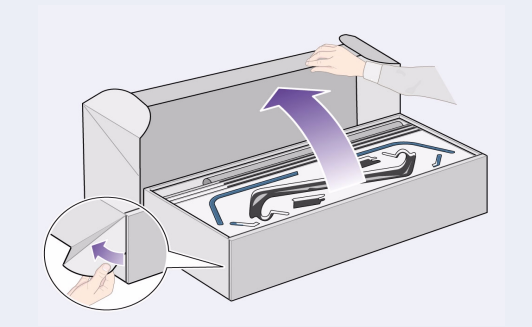

#### 3–Pour les modèles E+/A0+ et modèles D/A1 avec socle, ouvrez le carton contenant le socle et le bac récepteur (carton se trouvant au-dessus du corps principal de l'imprimante).

3-Modèles D/A1 sans socle, allez à l'étape 6 : mise en place du cache du panneau avant et du Guide de *-* -

s'enfoncent moins que les autres. Ne les serrez pas trop *-*

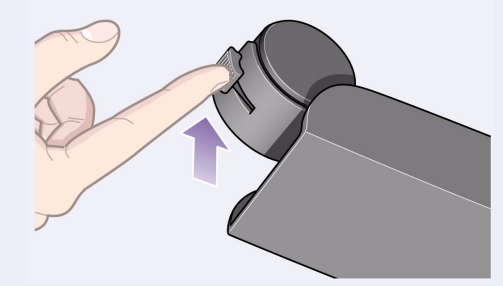

4–Vérifiez que les quatre roulettes sont bloquées, comme le montre l'illustration.

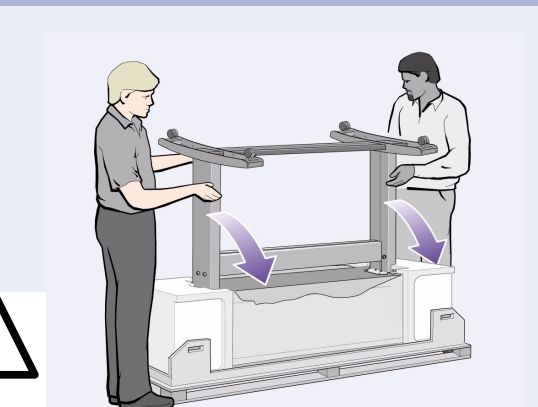

5-Faites basculer l'imprimante puis redressez- $Ia(1):$ 

ATTENTION : 2 à 3 personnes sont nécessaires pour le modèle E+/A0+ ; 2 personnes pour le modèle D/A1. ATTENTION : aucun objet (emballage et rouleaux de papier inclus) ne doit se trouver autour de l'imprimante.

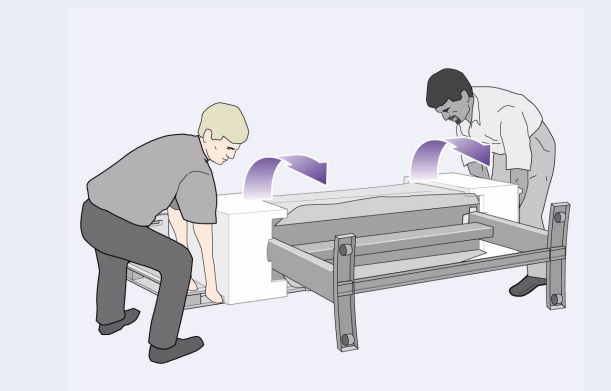

6–Faites basculer l'imprimante puis redressezla (2) : faites basculer l'imprimante de 90 degrés sur le côté, puis redressez-la sur ses montants. L'imprimante doit paraître moins stable d'un côté si vous avez serré les vis comme indiqué aux étapes précédentes.

Page 2

# **2.Déballage des principaux éléments**

# **3.Assemblage du socle** (livré en standard sur les modèles E+/A0+, en accessoire sur les modèles D/A1)

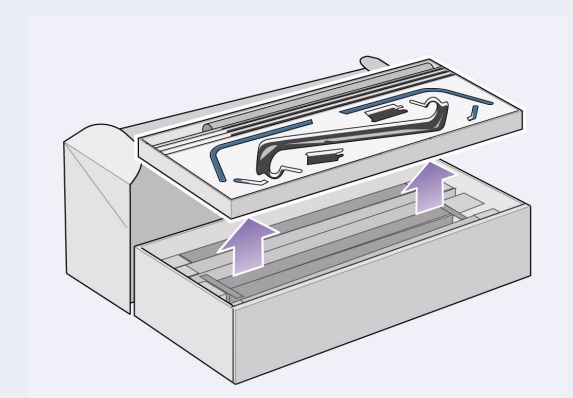

**1–Séparez le socle et le bac récepteur.** Mettez de côté le carton séparant les éléments du bac récepteur et ceux du socle, pour accéder à ces derniers.

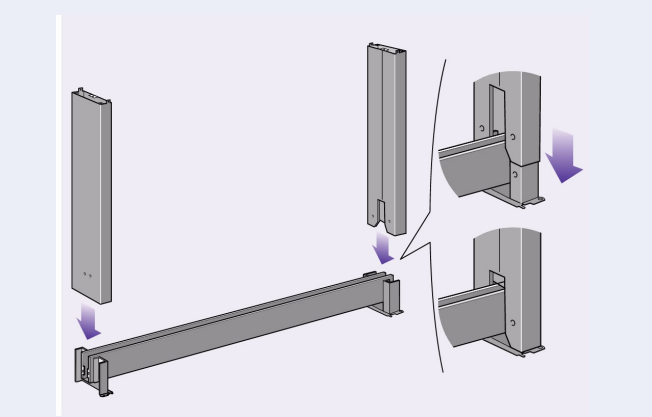

2–Fixez les pieds sur le côté extérieur de la traverse. Notez que l'assemblage du socle s'effectue à l'envers. Les vis et le tournevis se trouvent à l'intérieur de la traverse.

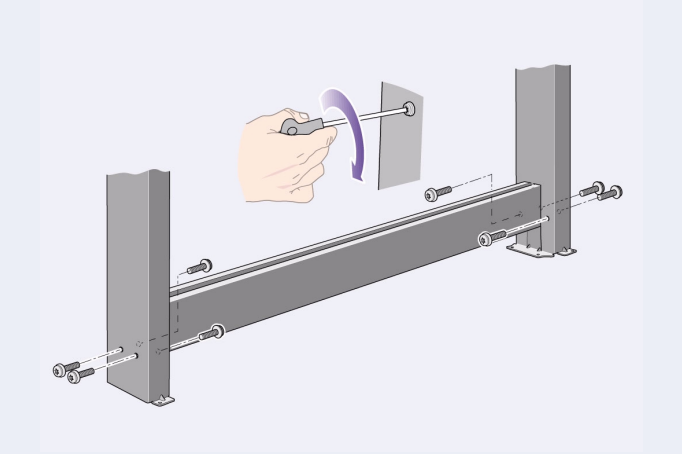

3–Mettez en place les huit vis. Utilisez les plus petites vis, sur lesquelles vous devez poser des rondelles.

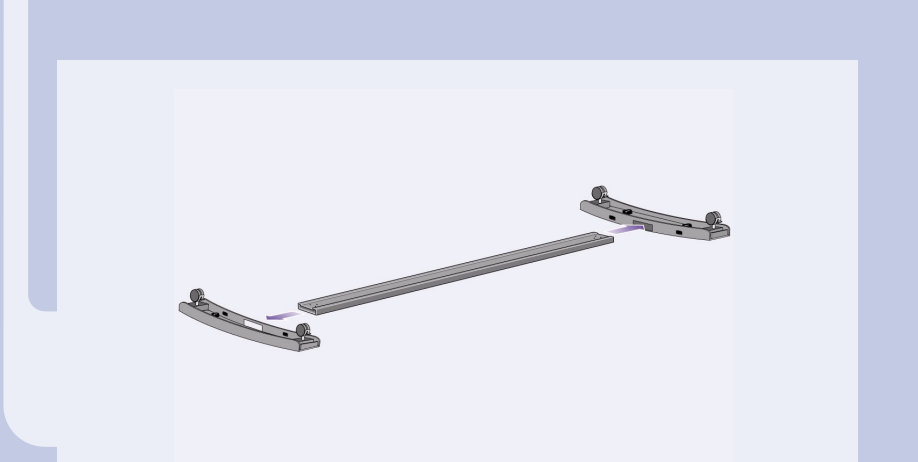

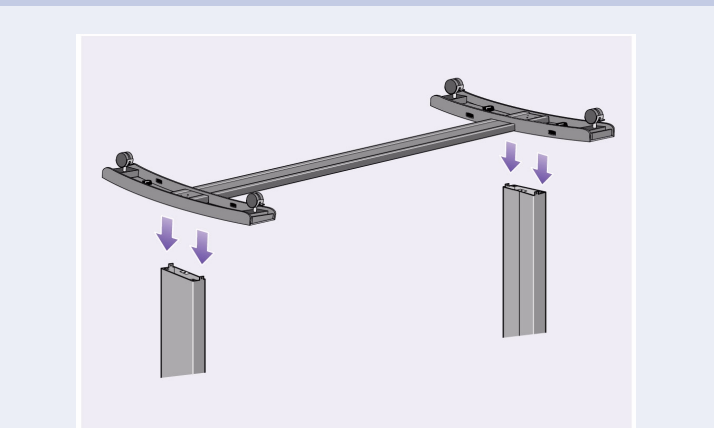

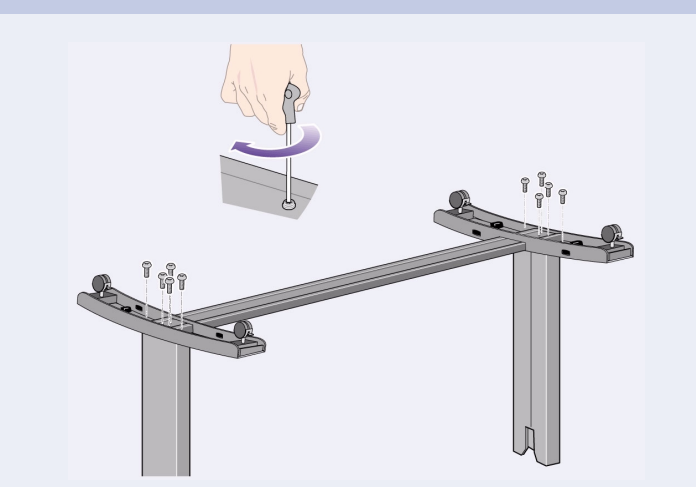

4–Posez les traverses horizontales sur les pieds. Introduisez les traverses dans les rainures de chaque pied.

5–Positionnez les pieds sur les montants. Les ailettes situées sur les encadrements des pieds doivent s'insérer dans les pieds.

6–Fixez les pieds aux montants à l'aide de dix vis. Utilisez également les plus petites vis, sur lesquelles vous devez poser des rondelles.

# **4.Installation du socle sur l'imprimante** (livré en standard sur les modèles E+/A0+, en accessoire sur les modèles D/A1)

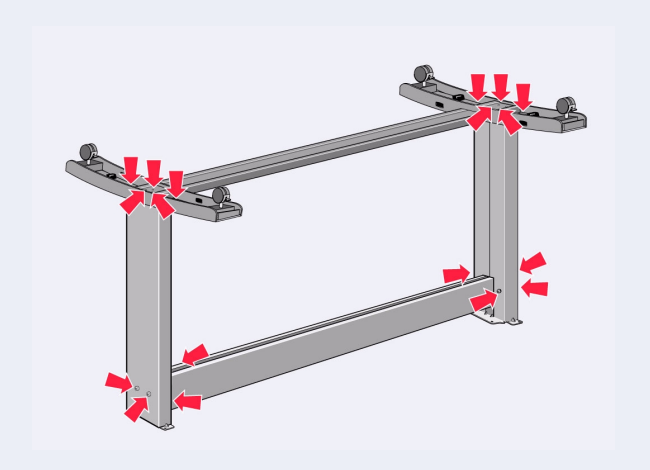

1–Vérifiez que les vis du socle sont serrées. Si vous ne parvenez à serrer toutes les vis, dévissez-en une ou deux pour que les montants, les pieds et les traverses soient alignés, puis resserrez les vis.

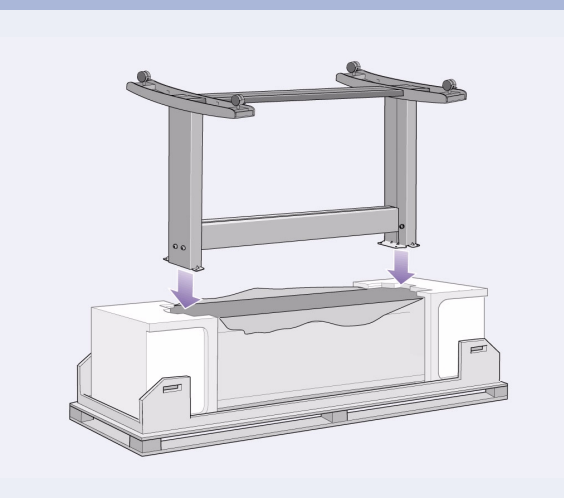

2-Placez le socle sur l'imprimante. Retirez le film protecteur et placez le socle sur l'imprimante.

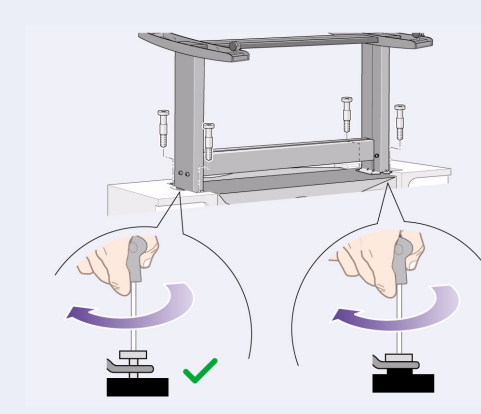

3–Fixez le socle à l'aide des quatre vis à tête plate. Deux vis (sur un montant) sont fixées normalement. ATTENTION : deux des vis d'un même montant

# 4. Installation du socle sur l'imprimante *(suite) (livré en standard sur les modèles E+/AO+, en accessoire sur les modèles D/A1)*

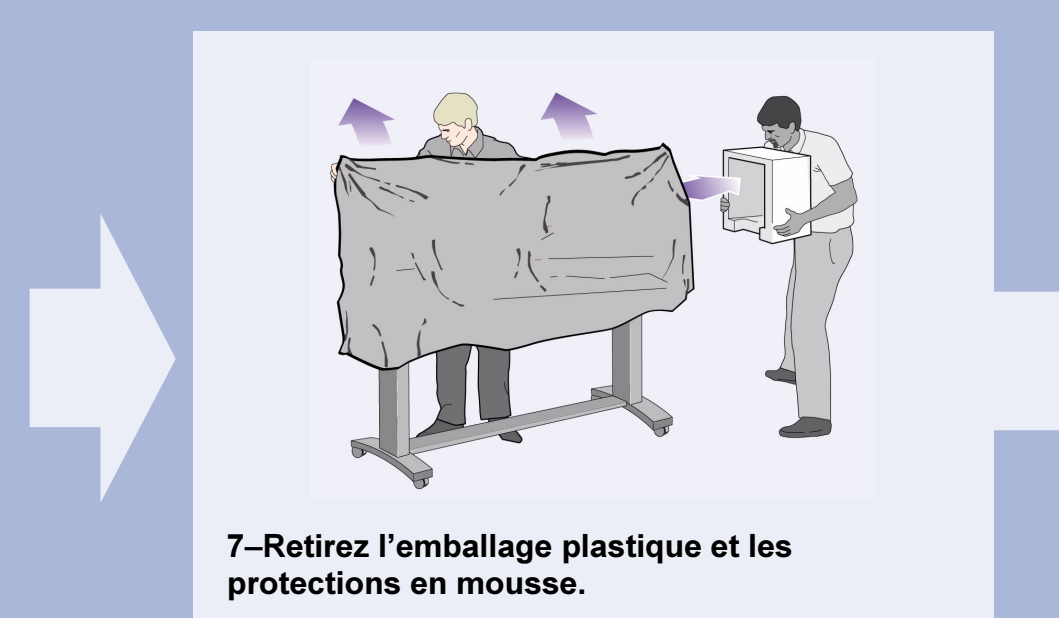

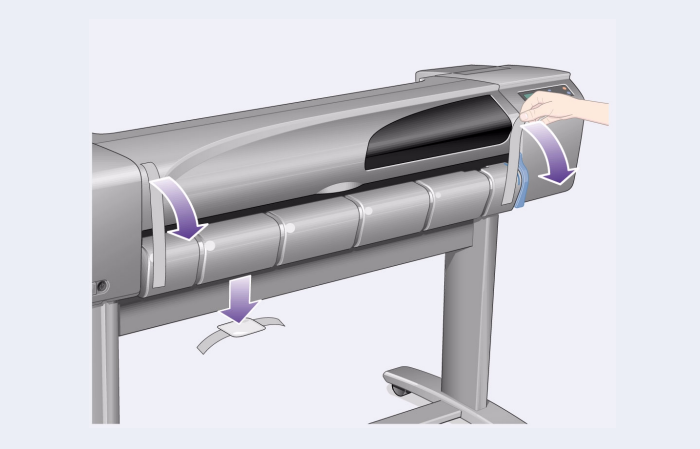

8–Retirez les bandes adhésives du capot et de la bobine. Retirez également le sachet anti-humidité.

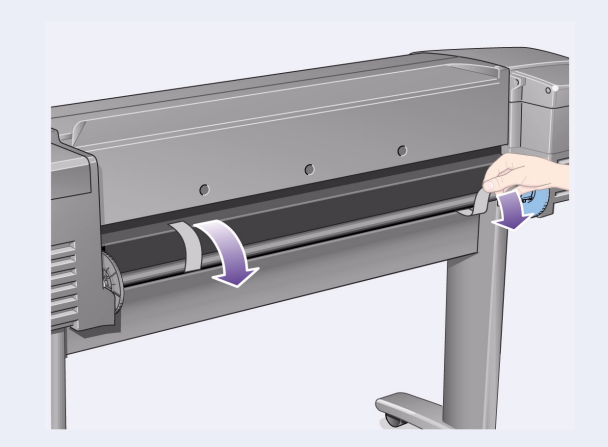

9–Retirez les bandes adhésives se trouvant à l'arrière de la bobine.

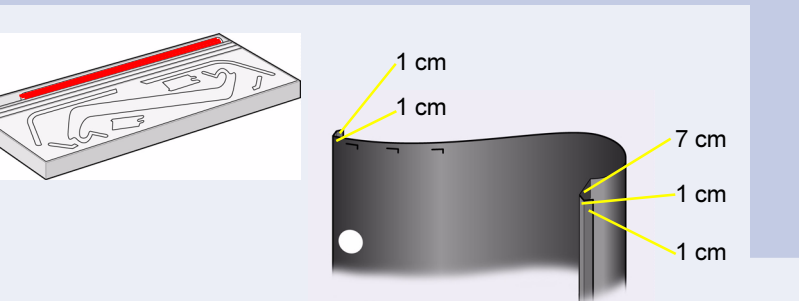

2–Retirez la bande du bac récepteur de son emballage. Pour que la bande s'introduise correctement dans le bac récepteur, pliez-la à cinq emplacements différents. Pliez la bande à 1 cm et à 2 cm de chaque extrémité (vous obtiendrez au total quatre plis), dans le même sens, et en veillant à ce que le cercle d'orientation soit dirigé vers l'extérieur. Pliez la bande une cinquième fois, toujours dans le même sens, à 9 cm de l'extrémité la plus éloignée du cercle.

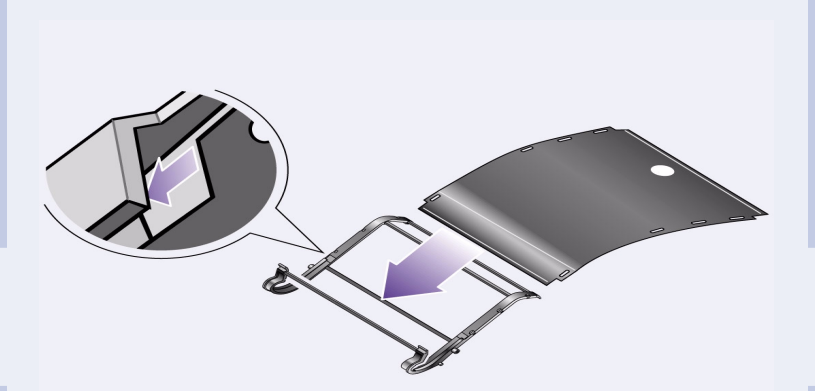

3–.Faites glisser la bande du bac dans les rainures situées sur les supports, puis pliez-la pour la mettre en place. Introduisez tout d'abord l'extrémité comportant deux plis. Faites glisser la bande jusqu'au bout, de sorte que les plis soient bien à leur place.

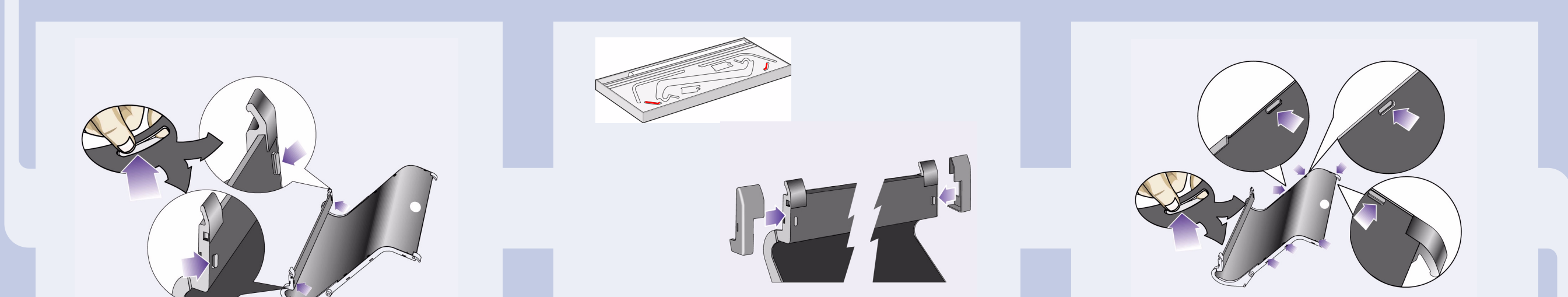

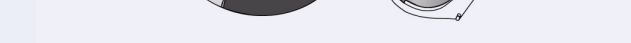

4–Fixez la bande à l'une des extrémités... 5–...pu

is posez les deux embouts sur cette même extrémité.

6–Fixez la bande à l'autre extrémité…

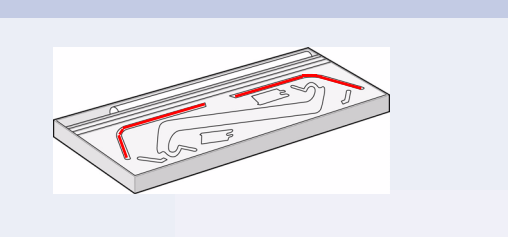

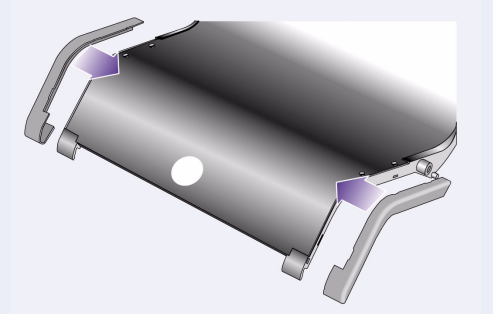

7–...puis posez les deux embouts sur cette même extrémité.

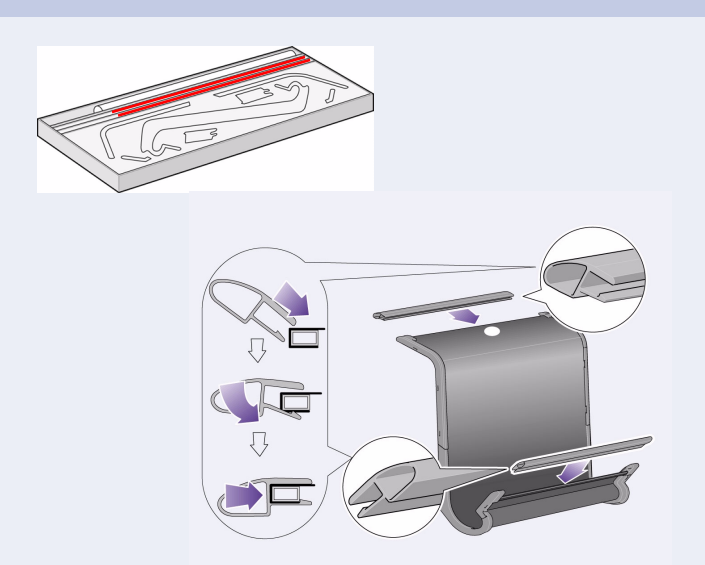

8–Installez les joints sur la bande et sur les côtés.

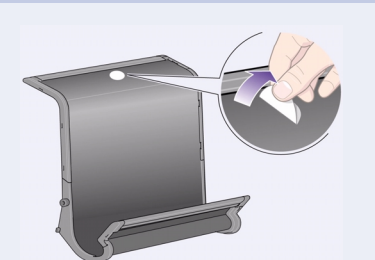

9–L'installation du bac récepteur est à présent terminée. Vous pouvez décoller le cercle d'orientation.

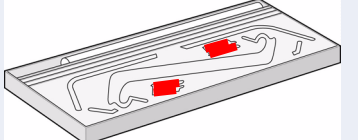

Les étapes suivantes consistent à installer le bac récepteur sur le socle de l'imprimante. Vous devez d'abord poser les adaptateurs sur les montants de l'imprimante et y introduire ensuite le bac récepteur.

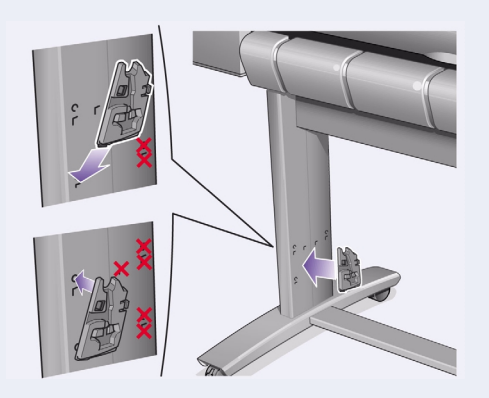

10–Installez l'adaptateur droit sur le socle. Cet adaptateur porte la lettre "R". Installez-le sur la partie frontale du montant droit. Introduisez tout d'abord la partie inférieure de l'adaptateur dans la rainure puis poussez ce dernier vers le haut jusqu'à ce qu'il s'enclenche (deux déclics se font entendre).

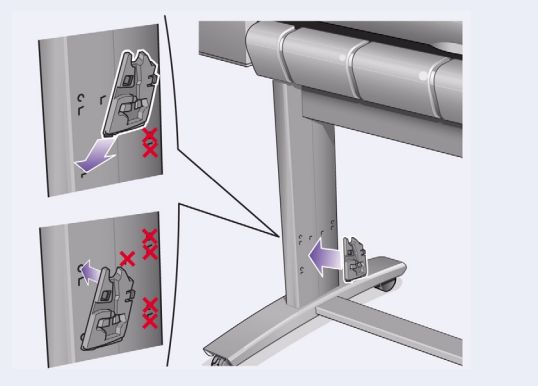

11-Installez l'adaptateur gauche sur le socle. Cet adaptateur porte la lettre "L". Installez-le sur la partie frontale du montant gauche. Pour retirer un adaptateur, déverrouillez les deux loquets situés sur la partie supérieure de l'adaptateur. Pour ce faire, insérez un stylo ou tout autre ustensile similaire dans l'ouverture.

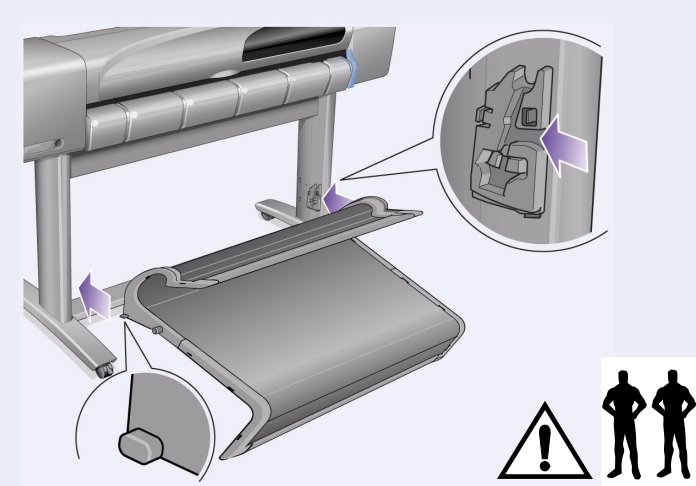

12-Introduisez le bac récepteur dans les adaptateurs. Mettez le bac en position horizontale puis introduisez les petites tiges dans leurs rainures. (L'installation du modèle E+/A0+ nécessite la présence de deux personnes.)

# **5.Installation du bac récepteur (livré en standard sur les modèles E+/A0+ et en accessoire sur les modèles D/A1)**

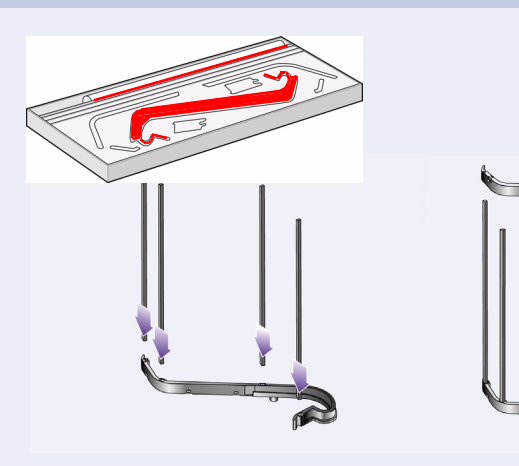

1–Insérez les quatre barres dans les emplacements prévus sur le support droit, puis installez le support gauche sur celles-ci.

# 5. Assemblage du bac récepteur (suite) (livré en standard sur les modèles E+/AO+ et en accessoire sur les modèles D/A1)

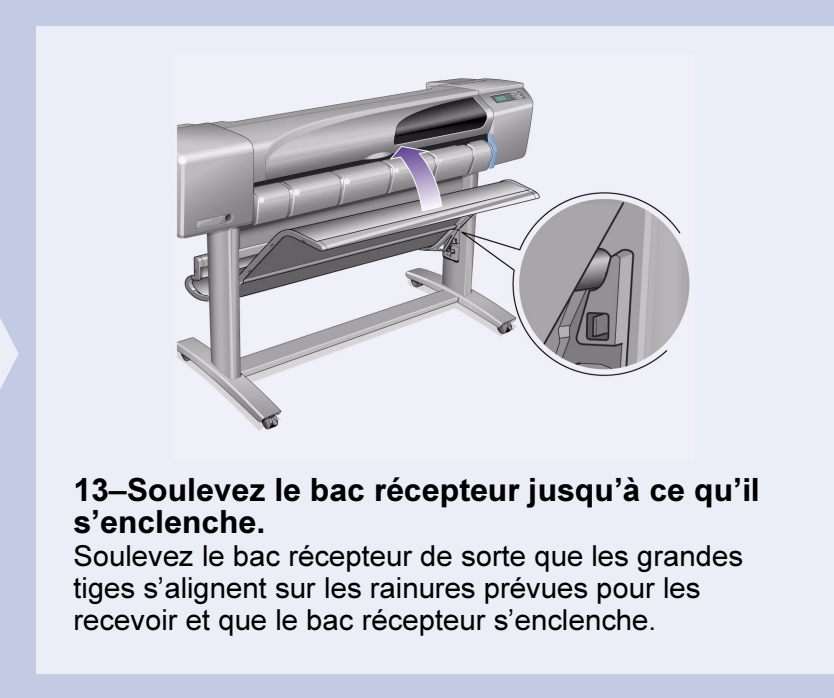

# 6. Mise en place du cache du panneau avant et du Guide de poche (tous les modèles)

#### 1-Retirez les éléments suivants de l'emballage de documentation rouge (pack "Installation") :

- Le cache du panneau avant, qui sera utilisé au cours de l'étape suivante.
- Le Guide de poche, qui sera utilisé à l'étape suivante.
- Les cartouches d'encre, qui seront utilisées à l'étape "Insertion des cartouches d'encre", page 4.
- Les têtes d'impression, qui seront utilisées à l'étape "Remplacement des têtes d'impression de configuration par des têtes d'impression actives", page 5.
- Les câbles, qui seront utilisés au cours des étapes "Mise" sous tension et sélection d'une langue", page 4 et "Installation et connexion d'une carte réseau", page 7.

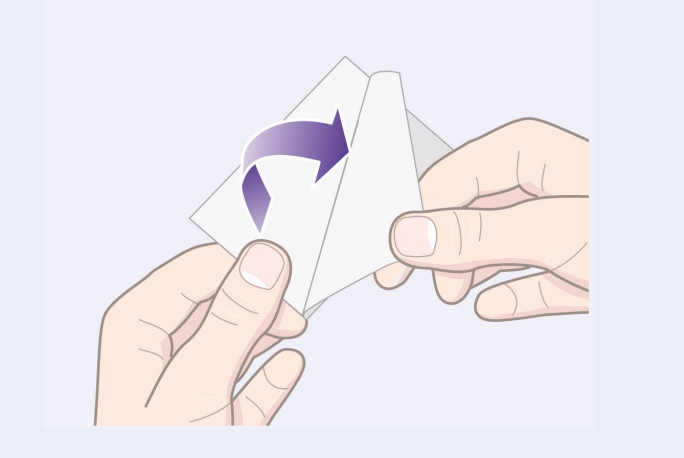

2-Cache du panneau avant (1) Le cache du panneau avant de l'imprimante se trouve dans le pack "Installation" contenant la documentation et d'autres éléments. Décollez le film protecteur.

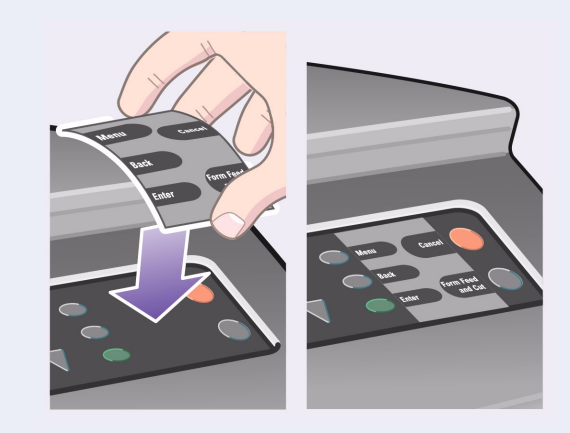

3-Cache du panneau avant (2) Apposez délicatement le cache sur le panneau avant situé du côté avant droit de l'imprimante.

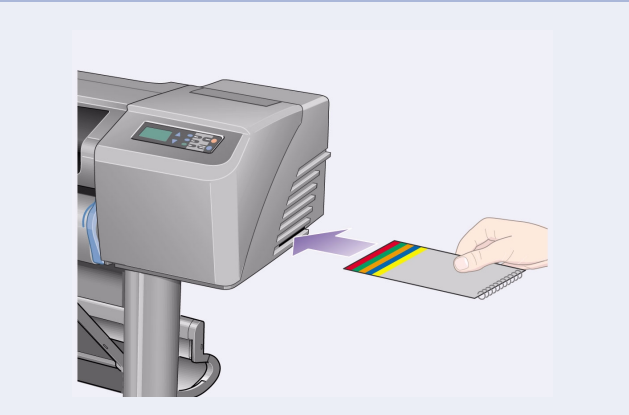

4-Le Guide de Poche se trouve également dans le pack installation contenant la documentation el d'autres éléments. Il fournit des informations importantes sur les fonctions de l'imprimante. Nous vous recommandons de l'installer dans le logement horizontal situé sur le côté droit de l'imprimante, pour permettre aux utilisateurs d'y accéder facilement.

7. Mise sous tension et sélection d'une langue (tous les modèles)

#### **AVERTISSEMENTS**

- Lorsque l'imprimante est sous tension, tenez bijoux, cheveux et vêtements éloignés des mécanismes.
- Vérifiez que le cordon d'alimentation fourni avec l'imprimante correspond à la prise secteur. N'utilisez que des cordons d'alimentation à trois fils (reliés à la terre).

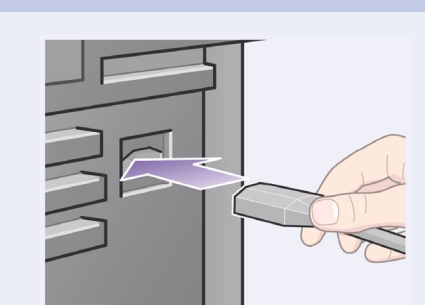

1-Connectez le cordon d'alimentation sur la prise située à l'arrière de l'imprimante et sur la prise secteur.

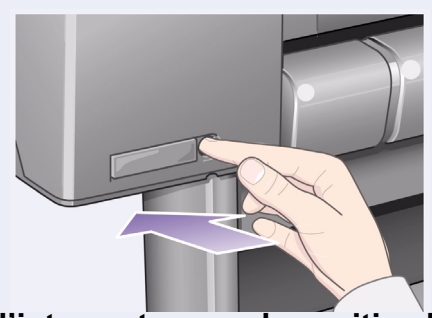

2-Mettez l'interrupteur sur la position Marche si l'imprimante ne se met pas sous tension :

L'interrupteur Marche/Arrêt, situé sur le côté avant gauche de l'imprimante, est un simple bouton poussoir doté d'un voyant vert (allumé lorsque l'imprimante est sous tension). Pour mettre l'imprimante sous tension, appuyez une fois sur ce bouton.

Si l'imprimante n'émet aucun signal sonore et que le voyant de l'interrupteur ne s'allume pas, l'alimentation pose problème. Vérifiez que le cordon est bien branché et que la source d'alimentation fonctionne correctement.

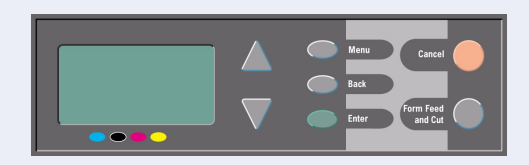

3-Sélectionnez une langue : dans un délai d'une minute, le menu du panneau avant vous invite à définir la langue. Les menus sont disponibles dans les langues suivantes :

Anglais, italien, portugais, allemand, français, espagnol, catalan, japonais, coréen, chinois traditionnel et chinois simplifié.

Sur le panneau avant, appuyez sur la touche  $\Delta$  ou  $\nabla$ jusqu'à ce que la langue souhaitée s'affiche en surbrillance.

Appuyez ensuite sur la touche Entrée pour activer la langue.

# 8. Insertion des cartouches d'encre (tous les modèles)

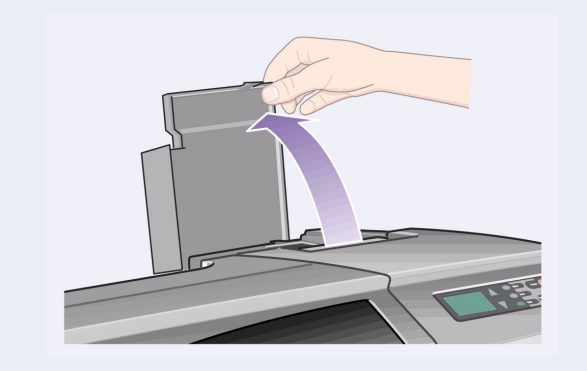

1–Ouvrez le capot du compartiment à cartouches d'encre et déballez les cartouches. Celles-ci se trouvent dans le pack "Installation" contenant la documentation et d'autres éléments.

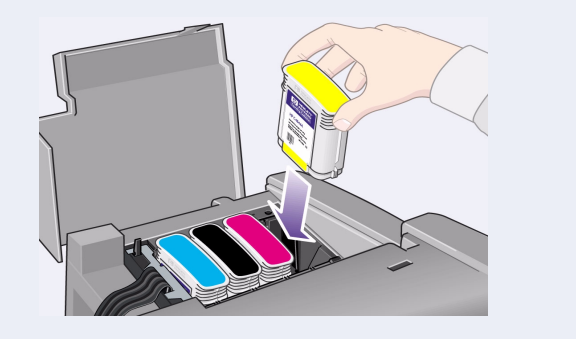

2-Insérez les cartouches d'encre dans leurs logements respectifs. Les étiquettes colorées se trouvant sur les cartouches d'encre doivent correspondre à celles apposées sur l'imprimante.

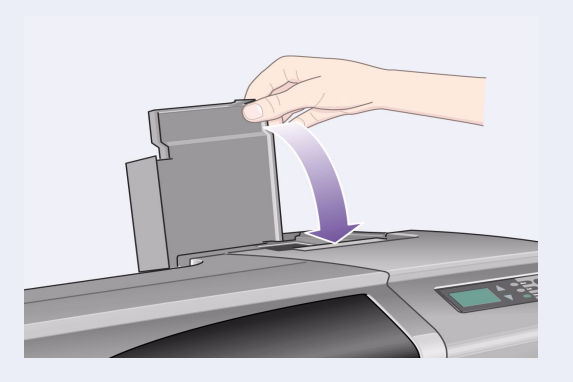

3-Fermez le capot des cartouches d'encre. L'imprimante démarre l'initialisation du kit encreur dès que la dernière cartouche a été insérée. Cette opération dure environ une minute.

# 9. Remplacement des têtes d'impression de configuration par des têtes d'impression actives (tous les modèles)

Les têtes d'impression de configuration servent à protéger le kit encreur lors du transport de l'imprimante et à remplir les tubes d'encre internes lorsque l'imprimante s'initialise pour la première fois. Vous devez les remplacer par des têtes d'impression actives (normales) lorsque les tubes d'encre de l'imprimante sont entièrement remplis.

Vous ne pouvez pas imprimer si les têtes d'impression de configuration sont encore installées.

Veillez à ne pas retirer les têtes d'impression de configuration trop tôt, sans quoi l'imprimante ne pourra pas s'initialiser.

Après avoir retiré les têtes d'impression (comme expliqué dans cette section), vous pouvez mettre cellesci au rebut, sachant qu'elles ne peuvent être utilisées pour l'impression et qu'elles ne vous seront d'aucune utilité.

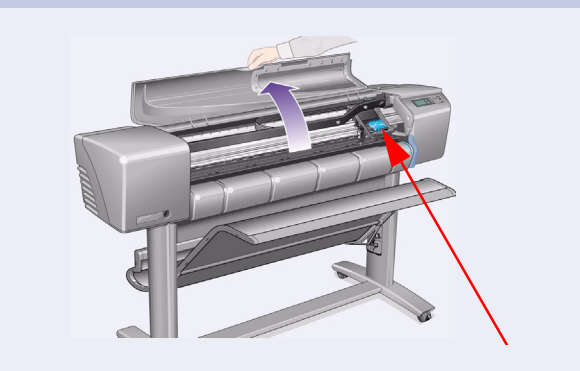

1-Lorsqu'un message vous y invite, ouvrez le capot et repérez le chariot, accessible une fois les tubes d'encre et les têtes d'impression de configuration remplis d'encre.

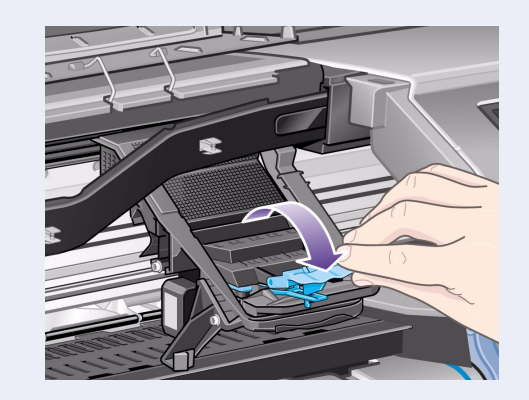

2-Déverrouillez le loquet situé sur le capot. Il vous faudra peut-être tenir ce loquet à l'écart au cours des étapes suivantes.

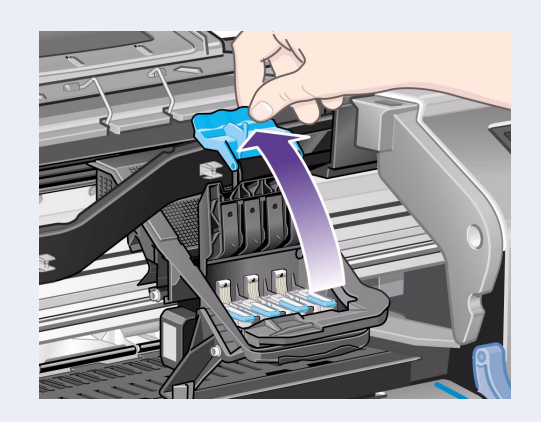

3-Soulevez le capot des têtes d'impression. Vous pourrez ainsi accéder aux têtes d'impression de configuration.

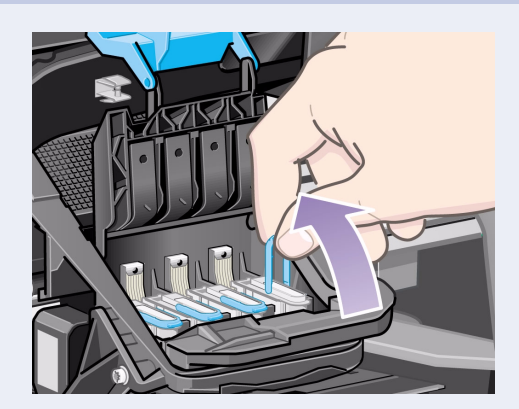

4-Pour retirer une tête d'impression de configuration, soulevez la poignée bleue.

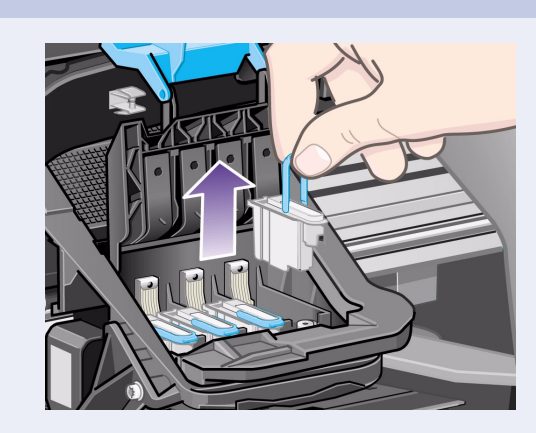

5-Tirez doucement la poignée bleue vers le haut pour libérer la tête d'impression et la retirer du chariot.

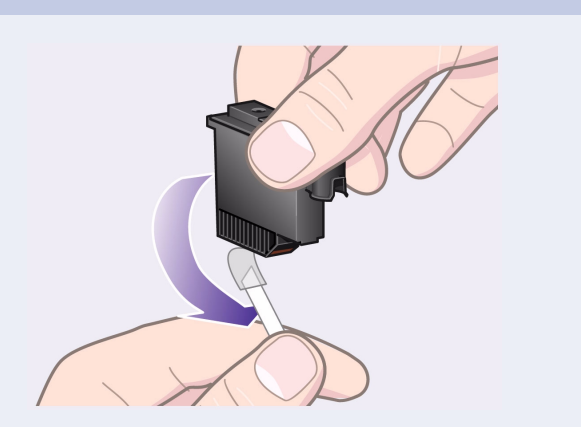

6-Décollez la bande adhésive apposée sur les

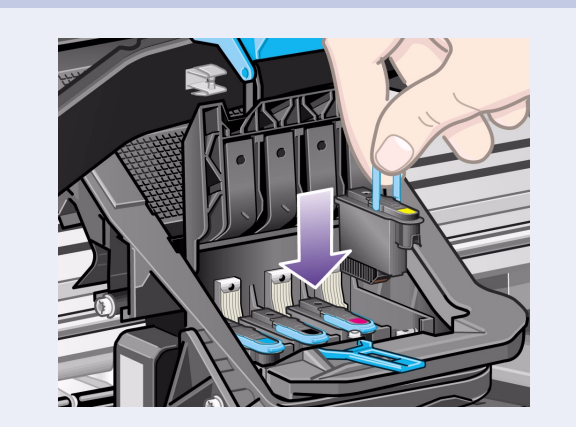

7-Insérez une tête d'impression normale en

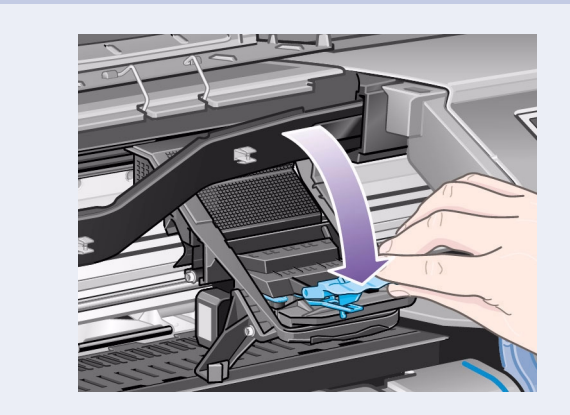

8-Une fois que toutes les têtes de configuration

têtes d'impression neuves.

vous assurant que l'étiquette de couleur correspond à celle du logement.

ont été remplacées, rabattez le capot sur les têtes en vous assurant qu'il s'enclenche au niveau du loquet.

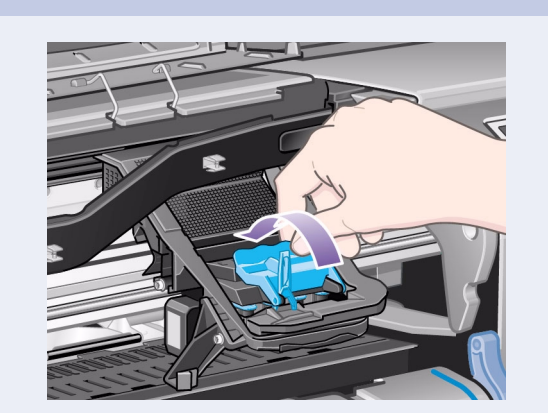

9-Rabattez le loquet du capot des têtes d'impression. Le loquet peut vous sembler difficile à rabattre. Une pression assez forte doit en effet être exercée.

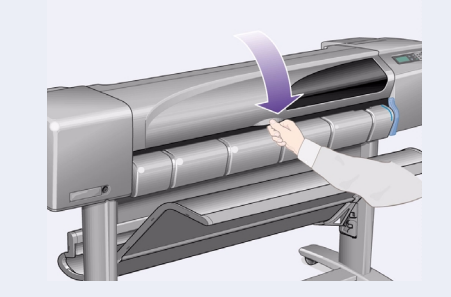

**10–Rabattez le capot.** Une fois les têtes<br>d'impression de configuration remplacées, l'imprimante<br>vérifie que les têtes d'impression neuves fonctionnent<br>correctement. Cette procédure peut durer quelques<br>minutes. Vous êtes d'impression doivent être correctement alignées pour d'inprésent devent due d'independent anglese peut<br>obtenir une bonne qualité d'impression. Pour effectuer<br>l'alignement, vous devez charger du papier, comme<br>indiqué dans les sections suivantes.

# 10. Chargement de papier en rouleau (tous les modèles)

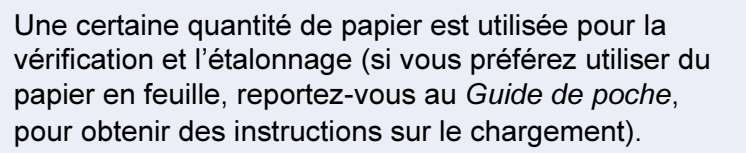

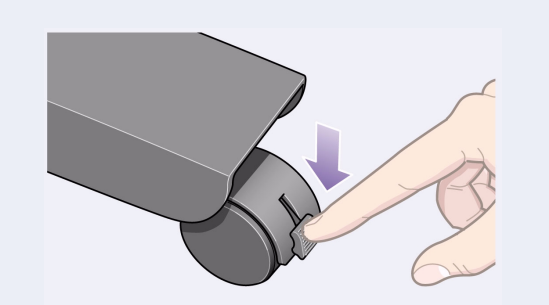

1-Si votre imprimante est montée sur pieds, assurez-vous que les roulettes sont verrouillées (leviers de frein abaissés) pour empêcher l'imprimante de rouler.

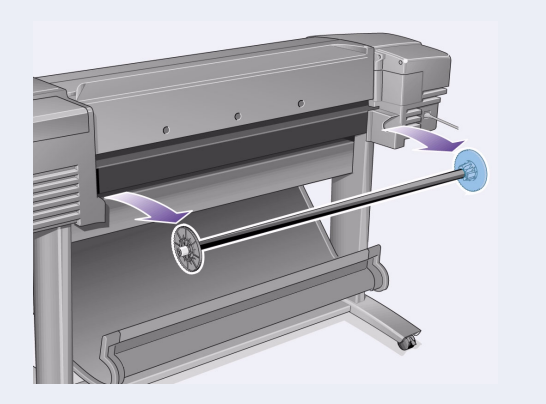

2-Retirez la bobine vide se trouvant à l'arrière de l'imprimante en tirant fermement sur chacune de ses extrémités, comme indiqué ci-dessus.

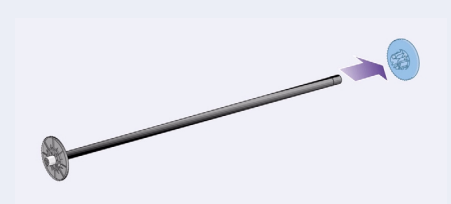

3-A chacune de ses extrémités, la bobine est dotée d'un taquet permettant de la maintenir en place. Le taquet bleu peut être démonté pour la mise en place d'un nouveau rouleau. Ce taquet peut être déplacé le long de la bobine selon la largeur des rouleaux de papier utilisé. Retirez le taquet bleu de l'extrémité de la bobine.

Maintenez la bobine verticalement, le taquet fixe posé sur le sol.

Page 5

## 10. Chargement de papier en rouleau (suite) (tous les modèles)

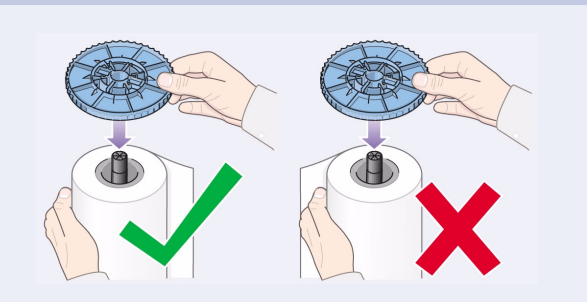

4-Placez le nouveau rouleau de papier sur la **bobine.** Assurez-vous que le rouleau est correctement orienté, comme le montre l'illustration ci-dessus. Dans le cas contraire, retirez le rouleau, retournez-le verticalement de 180 degrés, puis replacez-le sur la bobine.

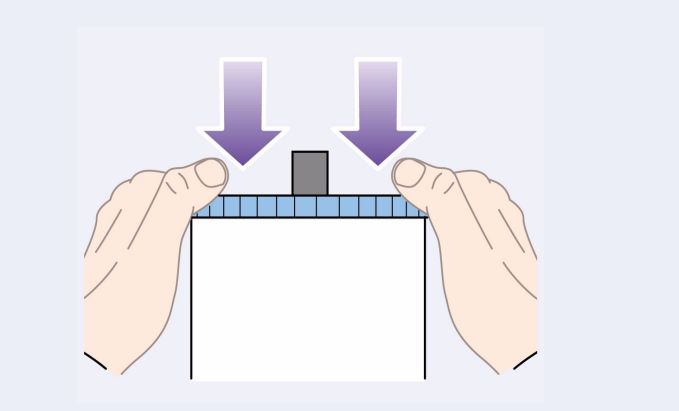

5-Insérez le taquet amovible à l'extrémité de la bobine, puis poussez-le au maximum vers le bas.

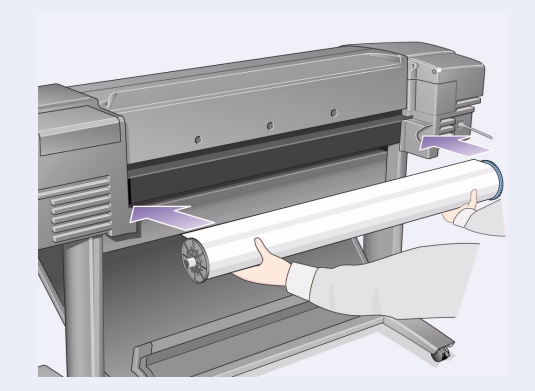

6-Dirigez le taquet bleu vers la droite (vue de l'arrière de l'imprimante), insérez la bobine dans l'imprimante, à gauche puis à droite (dans le sens des flèches). Le papier doit être orienté comme sur l'illustration ci-dessus.

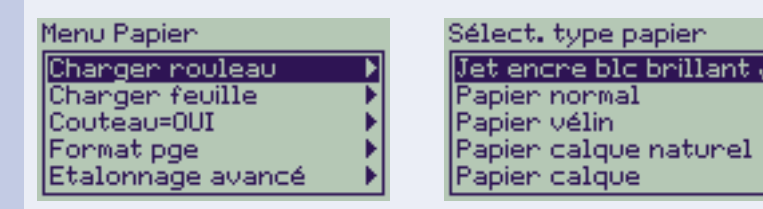

7–Un message sur le panneau avant vous invite à charger du papier pour l'alignement des têtes d'impression.

Appuyez sur la touche Entrée.

Sélectionnez ensuite Charger rouleau, comme le montre l'illustration ci-dessus à gauche (ou Charger feuille - voir les instructions de chargement dans le Guide de poche), et appuyez sur Entrée.

A l'aide des touches  $\Delta$  et  $\nabla$ , sélectionnez le type de papier chargé (voir ci-dessus à droite) et appuyez sur Entrée (si vous ne connaissez pas le type de papier, reportez-vous à l'emballage).

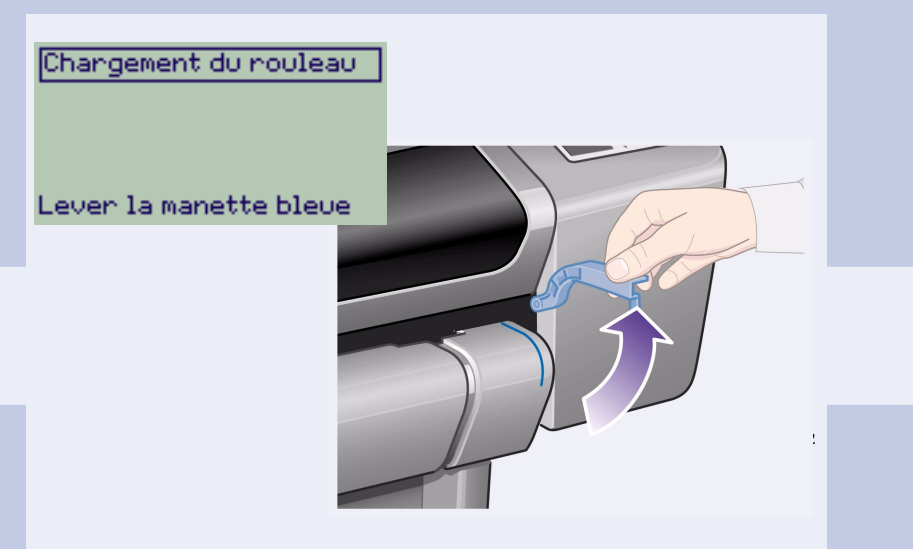

8-Soulevez le levier bleu de chargement de papier.

Insénen le papien pan la fente annière

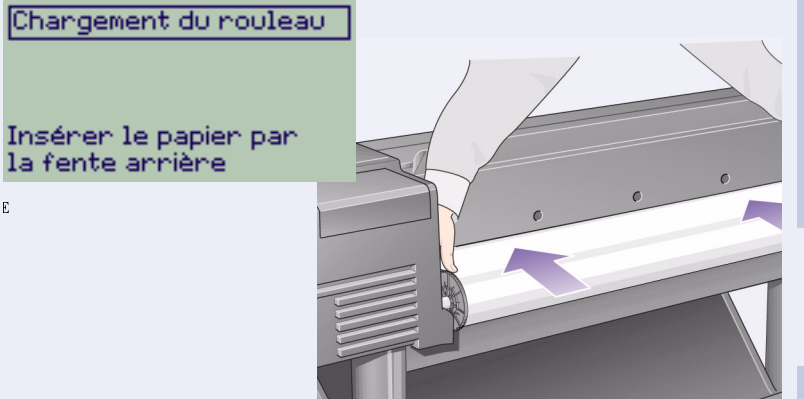

9-Placez-vous devant l'imprimante, penchezvous au-dessus et insérez le papier (vers vous) dans l'ouverture se trouvant à l'arrière de l'imprimante (pour plus de commodité, vous pouvez écarter le bac récepteur).

Changement du nouleau 1. Inséren le papier par l'annière de l'imprimante. 2. Alignen le papien sun la ligne bleue 3. Baisser la manette

#### 10-Suivez les indications affichées

(voir étapes 11 à 13).

Evitez de toucher le papier au centre du rouleau (gardez les doigts le plus proche possible des bords). Manipulez le papier glacé par les bords ou portez des gants en coton, car le sébum peut interagir avec l'encre et l'étaler.

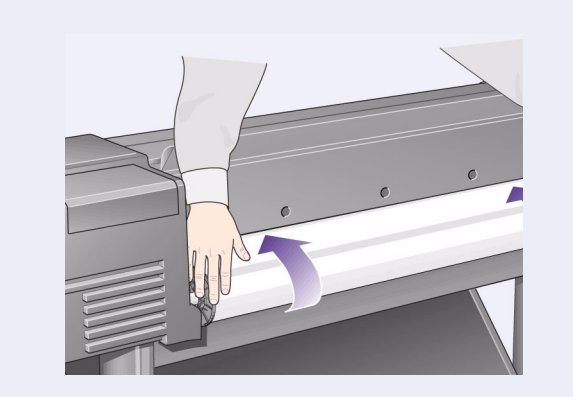

11–En vous penchant sur l'imprimante, introduisez le papier en le faisant glisser vers

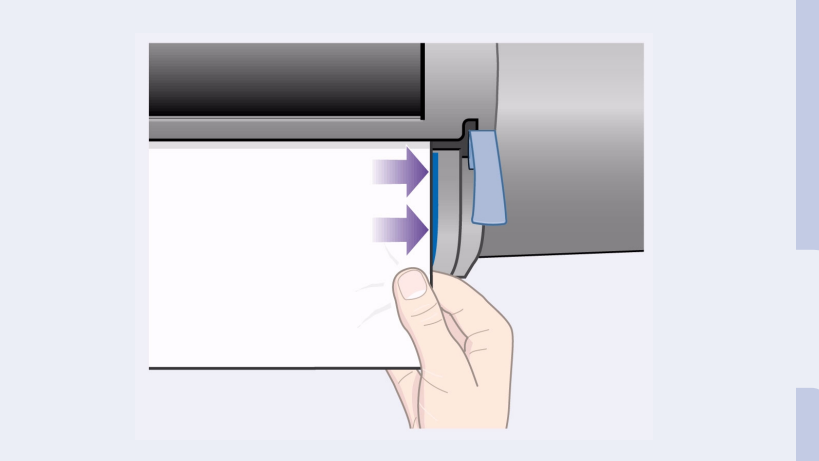

l'avant.

12- A l'avant de l'imprimante, alignez le papier sur la ligne bleue, comme le montre l'illustration ci-dessus.

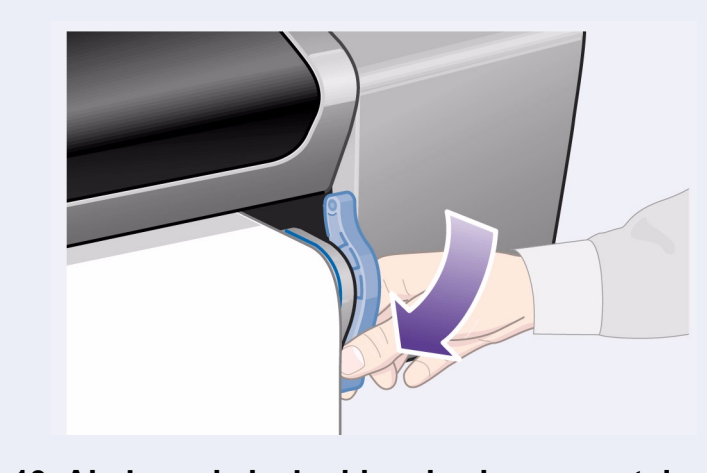

13-Abaissez le levier bleu de chargement du papier. L'imprimante vérifie l'alignement du papier. Si le papier n'est pas correctement aligné, un message d'aide s'affiche sur le panneau avant. L'imprimante rogne le bord du rouleau.

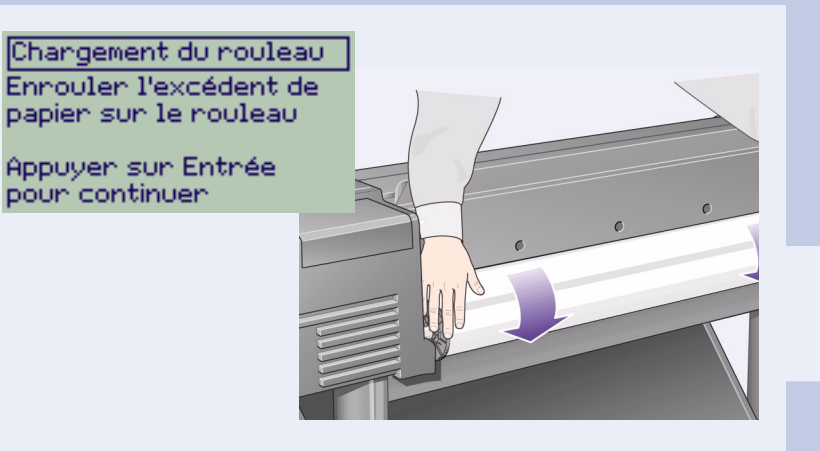

14-S'il subsiste un excédent de papier, faites tourner le rouleau pour le retendre, puis appuyez sur Entrée.

#### 15-L'imprimante est sur le point d'imprimer le motif d'alignement sur le papier que vous avez chargé.

En cas de problème d'impression, reportez-vous aux messages affichés sur le panneau avant. La signification de ces messages est expliquée dans le Guide de poche (que vous avez normalement inséré dans le logement à droite de l'imprimante). N'annulez pas la procédure d'alignement. Celle-ci est indispensable pour obtenir une qualité d'impression optimale.

De même, vous serez peut-être invité à exécuter la procédure d'étalonnage des couleurs. Cette procédure permet de sélectionner la méthode d'impression des couleurs la mieux adaptée au papier chargé.<br>L'alignement des têtes d'impression et l'étalonnage des couleurs sont deux procédures différentes qui doivent être effectuées si nécessaire. Elles sont décrites brièvement dans le Guide de Poche et expliquées en détail dans le Guide de référence en ligne.

# 11. Méthodes de connexion de l'imprimante (tous les modèles)

Si vous avez fait l'acquisition d'une carte réseau pour connecter l'imprimante à un réseau local (LAN), nous vous recommandons de l'installer à ce stade (voir étape 12, ci-dessous).

Nous vous recommandons également d'installer à ce<br>stade la carte d'accessoire HP-GL/2 et la mémoire supplémentaire sur cette carte. Consultez les instructions fournies avec ces composants pour connaître la procédure d'installation. La méthode permettant d'installer la carte d'accessoire HP-GL/2, est semblable à la procédure d'installation de la carte réseau, décrite à l'étape 12, page 7.

Voir l'étape 12, page 7, pour connecter un câble réseau. Si vous utilisez un PC fonctionnant sous Windows 98 et une connexion USB, voir l'étape 13, page 7.

Pour connaître la procédure d'installation des logiciels dont vous pourrez avoir besoin (ces logiciels ne sont pas nécessaires si vous utilisez un PC fonctionnant sous Windows 98 avec une connexion USB), reportezvous à l'étape 14, page 8.

#### Ports permettant de connecter l'imprimante à un ordinateur ou à un réseau

La figure ci-contre illustre les ports (ou "prises") que vous pouvez utiliser.

- Les ports USB et parallèle sont situés à l'arrière de l'imprimante, à côté de la prise secteur.
- Le port réseau se situe sous le capot arrière de l'imprimante. Voir étape 12, page 7 pour savoir comment y accéder.

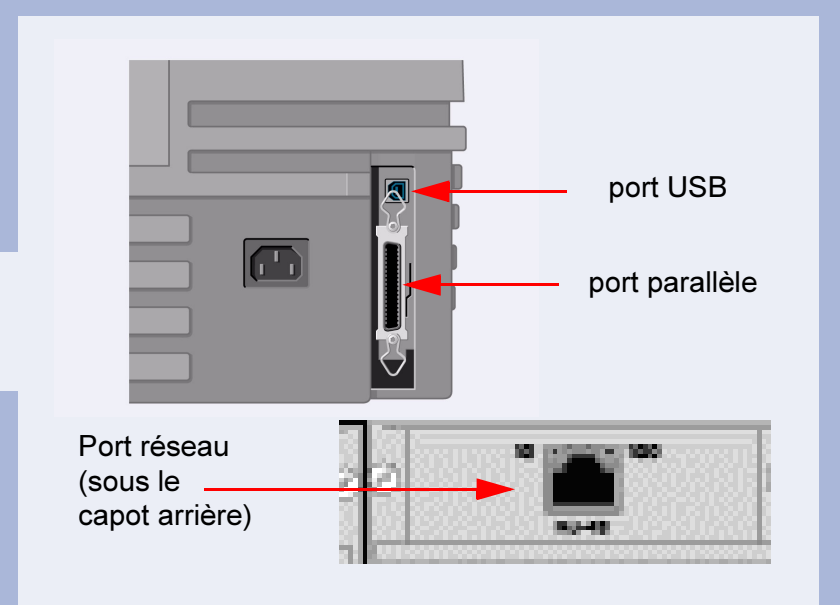

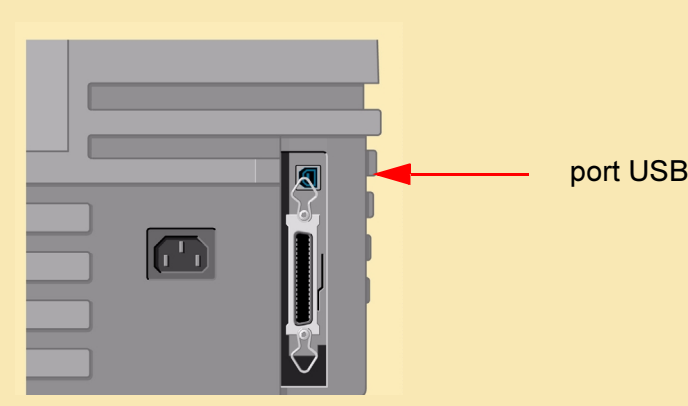

1–Pour utiliser le port USB d'un PC fonctionnant sous Windows 98 ou Windows 2000, connectez le câble USB au PC puis à l'imprimante. Si vous utilisez Windows 2000, passez à l'étape 14, "Installation du logiciel", page 8. Si vous utilisez Windows 98, l'assistant "Ajout de nouveau matériel" s'affiche. Cliquez sur "Suivant>".

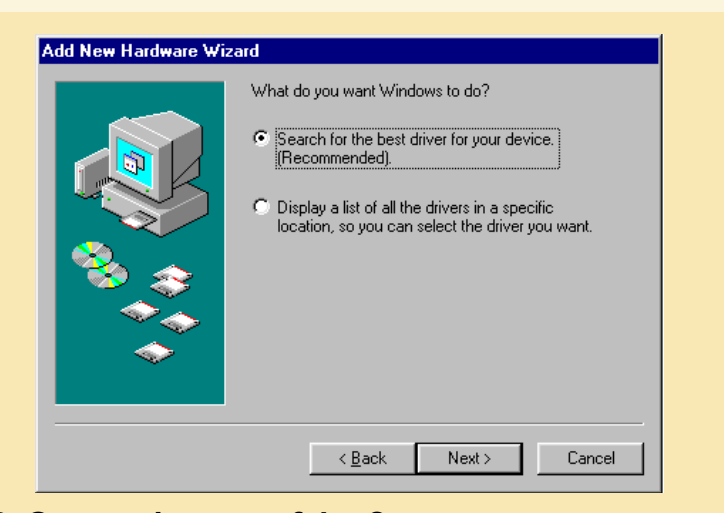

2-Que voulez-vous faire ? [La suite de l'étape 13 concerne uniquement les utilisateurs de Windows 98.] Sélectionnez "Rechercher le meilleur pilote pour votre périphérique" et cliquez sur "Suivant>".

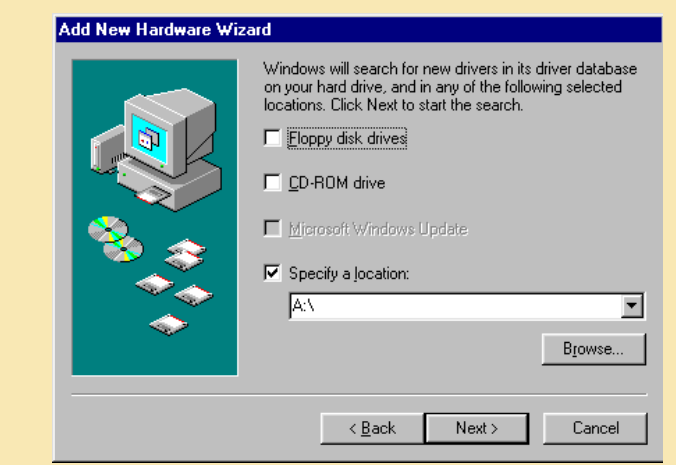

3-Windows va chercher des nouveaux pilotes... Dans cet écran, sélectionnez "Emplacement spécifique" puis cliquez sur "Parcourir...".

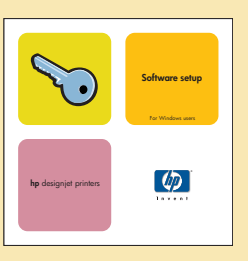

4-Insérez le CD HP DesignJet Printers **Software Setup (Installation des logiciels pour** *imprimantes HP DesignJet*) dans le lecteur de CD-ROM...

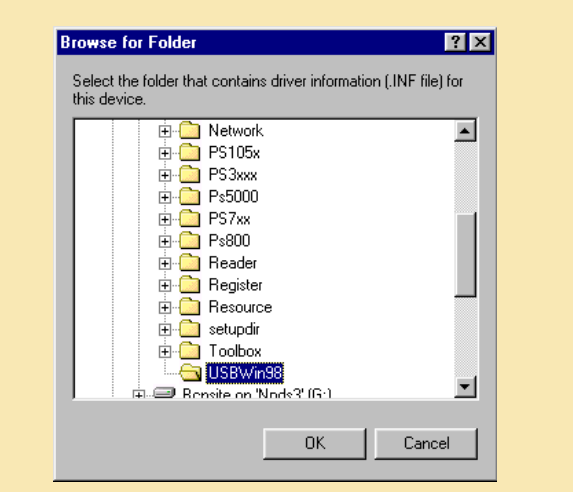

5–...et recherchez le dossier USBWin98. Sélectionnez ce dossier et cliquez sur "OK". Windows installe le pilote USB correspondant à l'imprimante.

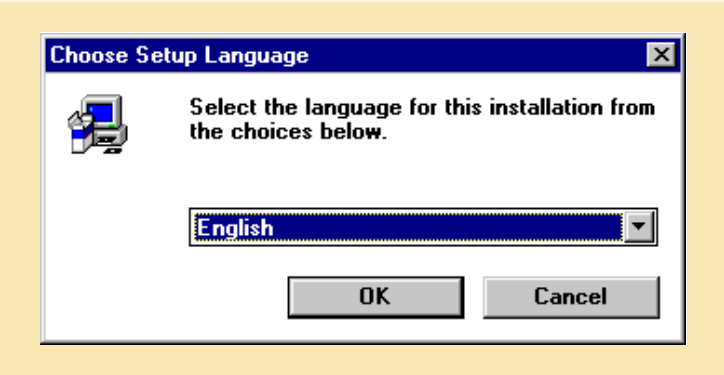

6-Vous êtes prêt à installer l'autre logiciel de l'imprimante. Lorsque l'installation du pilote USB est terminée, l'écran ci-dessus doit normalement s'afficher. Si ce n'est pas le cas, exécutez le programme SETUP.EXE situé dans le répertoire racine du CD HP **DesignJet Printers Software Setup.** Suivez les instructions à l'écran pour installer l'autre logiciel.

### **12.Installation et connexion d'une carte réseau** (tous les modèles)

REMARQUE : il se peut qu'une carte HP JetDirect Print Server interne soit déjà installée dans l'imprimante, à l'intérieur du compartiment situé en haut à gauche. Si c'est le cas, passez à l'étape 8 ci-dessous.

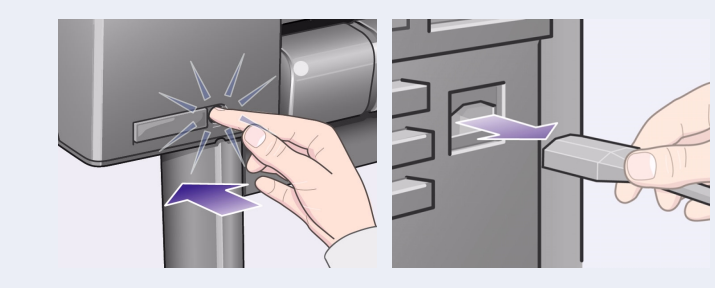

1–Avant d'installer une carte, mettez l'imprimante hors tension et débranchez le cordon d'alimentation.

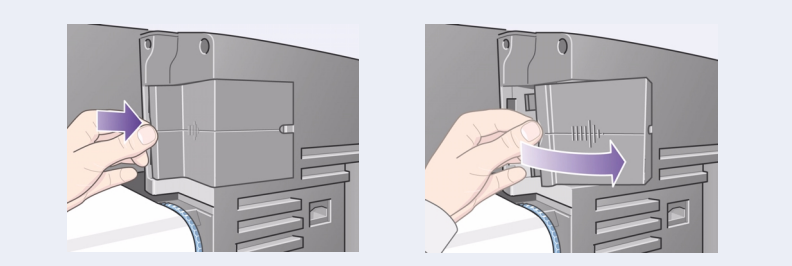

2–Appuyez doucement sur le capot en plastique situé sur le côté arrière gauche de l'imprimante pour le retirer. Ce capot donne accès aux deux logements prévus pour une carte d'accessoire et une carte réseau.

- a. Appuyez sur la languette située à l'opposé de l'orifice de sortie du câble.
- b. Faites sortir le capot dans le sens de la flèche en relief, en le faisant pivoter sur les tenons situés du côté de l'orifice de sortie du câble.

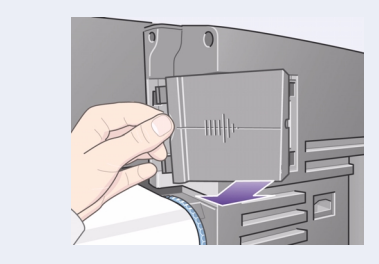

3-Retirez entièrement le capot. A l'intérieur du compartiment, deux logements sont prévus pour une carte d'accessoire et une carte réseau. Vous pouvez installer la carte réseau dans l'un ou l'autre des deux logements disponibles. Il est toutefois conseillé de l'installer dans celui situé à gauche (le plus proche de la partie avant de l'imprimante) et d'installer la carte d'accessoire à droite. Ainsi, vous pourrez faire passer plus facilement le câble de la carte réseau par la fente du capot.

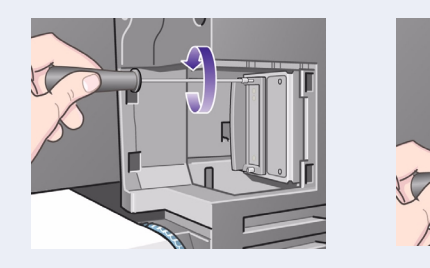

4–Pour insérer la carte réseau (ou la carte d'accessoire), retirez le capot métallique du **logement sélectionné** en dévissant les deux vis. Vous pouvez retirer les vis à la main ou utiliser un tournevis.

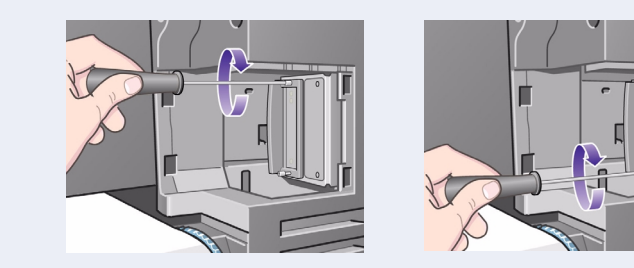

5–Après avoir inséré la carte, fixez-la à l'aide des deux vis (en haut et au bas de la carte). Une fois de plus, vous pouvez les visser à la main ou utiliser un tournevis.

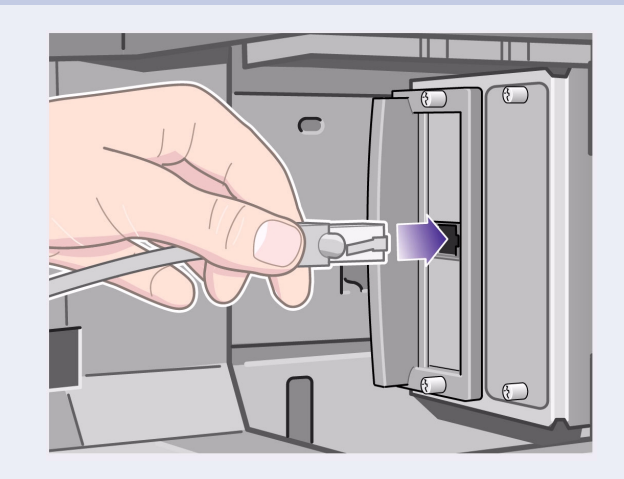

6–Raccordez le câble réseau à la carte réseau– Pour ce faire, insérez-la dans la prise jusqu'à ce qu'un déclic se fasse entendre.

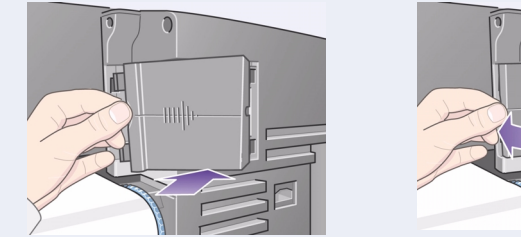

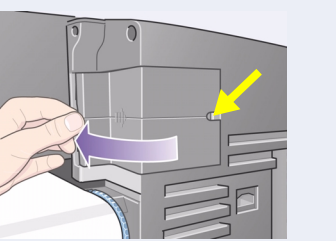

7–Remettez délicatement en place le capot en plastique :

- a. Insérez les deux tenons dans leur rainure respective, du côté de l'orifice de sortie du câble.
- b. Faites glisser le capot dans la direction inverse de la

8-Imprimante réseau. Pour obtenir les données nécessaires à l'installation du logiciel :

- Accédez au menu Configuration du panneau avant de l'imprimante.
- Sélectionnez Configuration E-S et appuyez sur Entrée.
- Sélectionnez ID carte et appuyez sur Entrée. L'adresse matérielle de l'imprimante s'affiche sous la forme MAC=xxxxxxxx.

Il se peut également que le logiciel vous demande l'adresse IP ou le nom AppleTalk de l'imprimante.

L'assemblage des composants matériels et l'installation de l'imprimante sont terminés. Si vous utilisez Windows 98 et que l'imprimante est connectée via le port USB (Universal Serial Bus), reportez-vous à l'étape 13.

Dans le cas contraire, connectez le câble réseau (le cas échéant) au réseau et passez à la page suivante.

Vous pouvez commencer l'installation du logiciel. Passez à la page suivante (si vous utilisez Windows 98 et que l'imprimante est connectée via le port USB (Universal Serial Bus), reportez-vous à l'étape 13).

flèche en relief et enclenchez les deux autres languettes situées du côté opposé. Vérifiez que le câble de connexion passe par l'orifice prévu (signalé par la flèche jaune). Evitez de toucher au rouleau de papier chargé sur la bobine.

# 13. Connexion de l'imprimante via un port USB (tous les modèles sous Windows 98)

# **Macintosh**

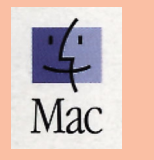

#### **Connexion directe (câble parallèle ou USB)**

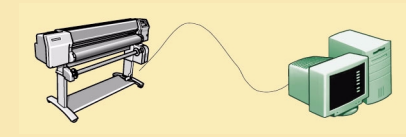

#### Imprimante PC

- 1. Vérifiez que l'imprimante est correctement configurée, sous tension et prête à imprimer.
- 2. Vérifiez que l'imprimante est connectée à l'ordinateur via un câble parallèle ou USB et que tous les connecteurs sont correctement raccordés.
- 3. Insérez le CD HP DesignJet Printers Software Setup CD et suivez les instructions. (Si le CD ne démarre pas automatiquement, lancez le programme SETUP.EXE situé dans le répertoire racine).
- 4. Suivez les instructions pour terminer l'installation du logiciel.

#### **Installation en réseau**

**Sélectionnez le type d'installation réseau**

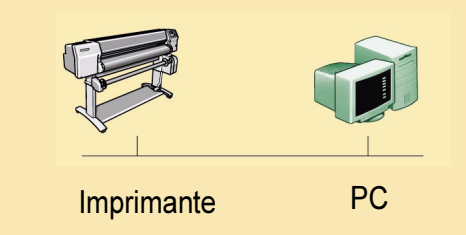

- 1. Connectez l'imprimante au réseau.
- 2. Vérifiez que l'imprimante est correctement configurée, sous tension et prête à imprimer.
- 3. Insérez le CD HP DesignJet Printers Software Setup et suivez les instructions. (Si le CD ne démarre pas automatiquement, lancez le programme SETUP.EXE situé dans le répertoire racine).

# 14. Installation du logiciel (tous les modèles)

# **Windows**

# **UNIX**

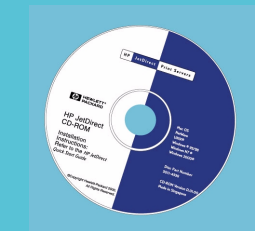

Pour installer le logiciel réseau, insérez le CD *HP JetDirect*.

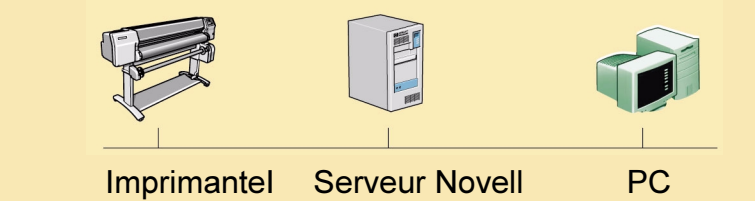

4. Dans l'écran Installation de l'imprimante réseau, sélectionnez Novell Server Setup (Configuration du serveur Novell)

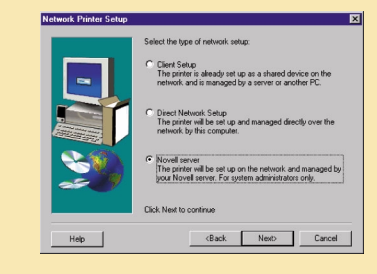

5. Suivez les instructions à l'écran pour terminer l'installation.

#### Depuis Internet, vous pouvez télécharger le logiciel à partir du site Web, du centre de téléchargement HP (HP Download Service), Compuserve ou AOL. Vous trouverez d'autres instructions pour l'installation du pilote et une description des procédures d'installation prises en charge sur notre site Web, à l'adresse suivante : www.hp.com/go/designjet. Pour en savoir plus sur les CD-ROM, consultez la documentation qui les accompagne. D'autres CD-ROM contenant des exemples et d'autres éléments peuvent avoir été livrés avec l'imprimante : conservez-les.

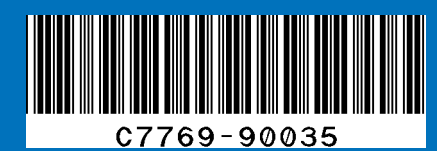

**Comment l'imprimante sera-telle connectée à l'ordinateur?**

#### **Installation de type client**

L'imprimante est installée comme périphérique partagé sur le réseau et ses paramètres sont gérés par le serveur ou par un autre PC.

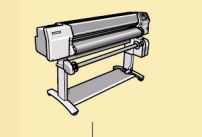

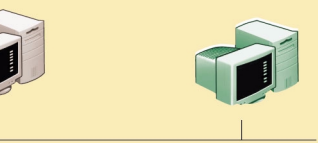

#### Imprimantel Serveur d'impressionl PC

4. Dans l'écran Installation de l'imprimante réseau, sélectionnez Installation client.

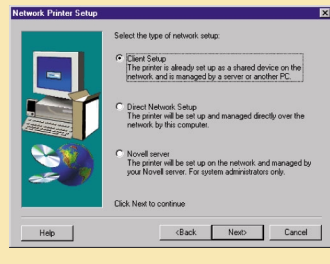

5.1 Suivez les instructions pour terminer l'installation du logiciel.

Copyright Hewlett-Packard Company 2000 Référence C7769-90035 Première édition septembre 2000 Printed in Europe

Hewlett-Packard Company **Inkjet Commercial Division** Avda. Graells, 501 08190 Sant Cugat del Vallès Barcelone, Espagne

Macintosh est un produit de Apple Computer Inc. PostScript est une appellation commerciale de Adobe Systems Incorporated. Unix est une marque déposée aux Etats-Unis et dans d'autres pays exclusivement par le biais de X/Open Company Ltd. Windows est une marque déposée de Microsoft Corporation.

#### N'oubliez pas...

- Conservez l'emballage dans lequel l'imprimante a été livrée. Reportez-vous au site Web HP, www.designjet-online.com, pour connaître la procédure de réemballage, si vous devez retourner l'imprimante (si vous n'avez pas conservé l'emballage et que celui-ci vous fait défaut, adressez-vous à HP pour obtenir un kit de réemballage).
- La documentation de couleur bleue (pack "Day-to-day") décrit les fonctions usuelles de l'imprimante. Nous vous conseillons de la mettre à disposition des utilisateurs.
- Le Guide de référence de l'imprimante est disponible sur le CD Utilisation de votre *imprimante* (voir le pack "Day-to-day" contenant la documentation et les autres éléments).

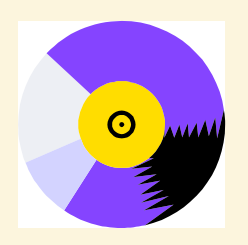

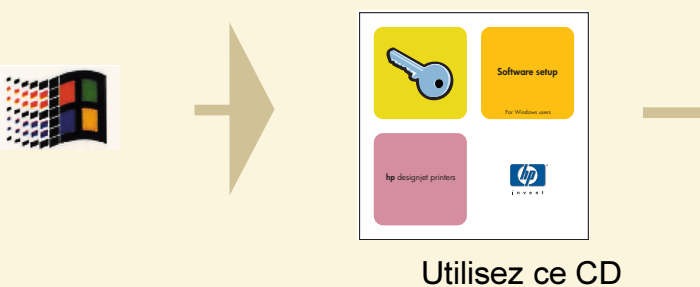

Reportez-vous à "Connexion de l'imprimante via un port USB", page<sup>7</sup> si vous utilisez Windows 98 et un port USB.

Pour l'imprimante HP DesignJet 500PS, utilisez le logiciel se trouvant sur le CD HP DesignJet 500PS RIP Software Setup. Si votre imprimante HP DesignJet 500PS est directement connectée au réseau, utilisez le CD HP DesignJet Printers Software Setup (ci-dessus) pour créer un port réseau, puis installez le CD *HP DesignJet* 500PS RIP Software Setup.

#### **Installation de type serveur Novell**

L'imprimante est installée sur le réseau et gérée par un serveur Novell. A l'attention des administrateurs réseau uniquement :

#### **Installation réseau directe**

L'imprimante est installée sur le réseau et ses paramètres sont gérés directement par le PC via le réseau.

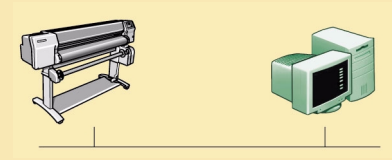

Imprimante PC

4. Dans l'écran Installation de l'imprimante réseau, choisissez Installation réseau directe.

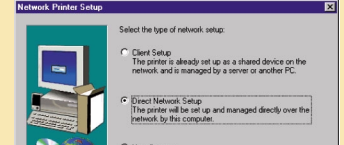

# Back Next |

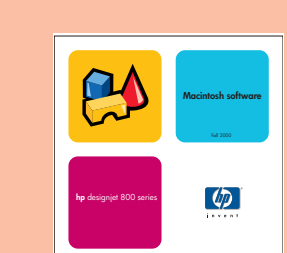

Utilisez ce CD (logiciel HP DesignJet 800 pour Macintosh)